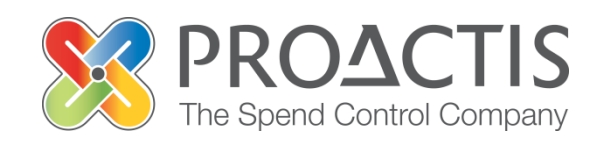

# **PROACTIS: Supplier User Guide**

Locating / Amending a tender response

### **Contents**

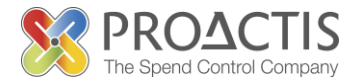

- Introduction
- Why PROACTIS
- Locating / Amending a Tender Opportunity response
- PROACTIS Supplier Manuals

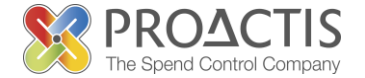

This manual is intended for all existing Supplier Network users

### Instructions are provided on how to locate, review and/or amend a previously submitted Opportunity.

Instructions are also provided on how to submit a new response to an Opportunity

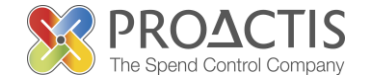

## Why PROACTIS

- The PROACTIS Supplier Network is very easy to use.
- You can self register and maintain your own data, downloaded documents
- Submit tender responses electronically 24 hours a day, 7 days a week.
- Tenders lodged electronically do not incur postage or courier costs
- You receive automatic confirmation that your response has been received.
- You can search the database for awarded contracts as a means of identifying potential business leads.

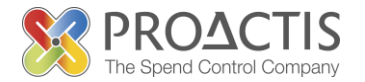

On the Supplier Network you are able to;

- Search for sales opportunities
- Create relationships with Customers
- Register an interest in opportunities
- Respond to opportunities online
- Create electronic invoices and get paid more quickly
- Communicate with your customers online

## Locating / Amending a tender response<sup>s-</sup>

Copy / type the link into your internet browse <https://www.proactisplaza.com/SupplierPortal/?CID=coillte>

To enter the PROACTIS Supplier Portal

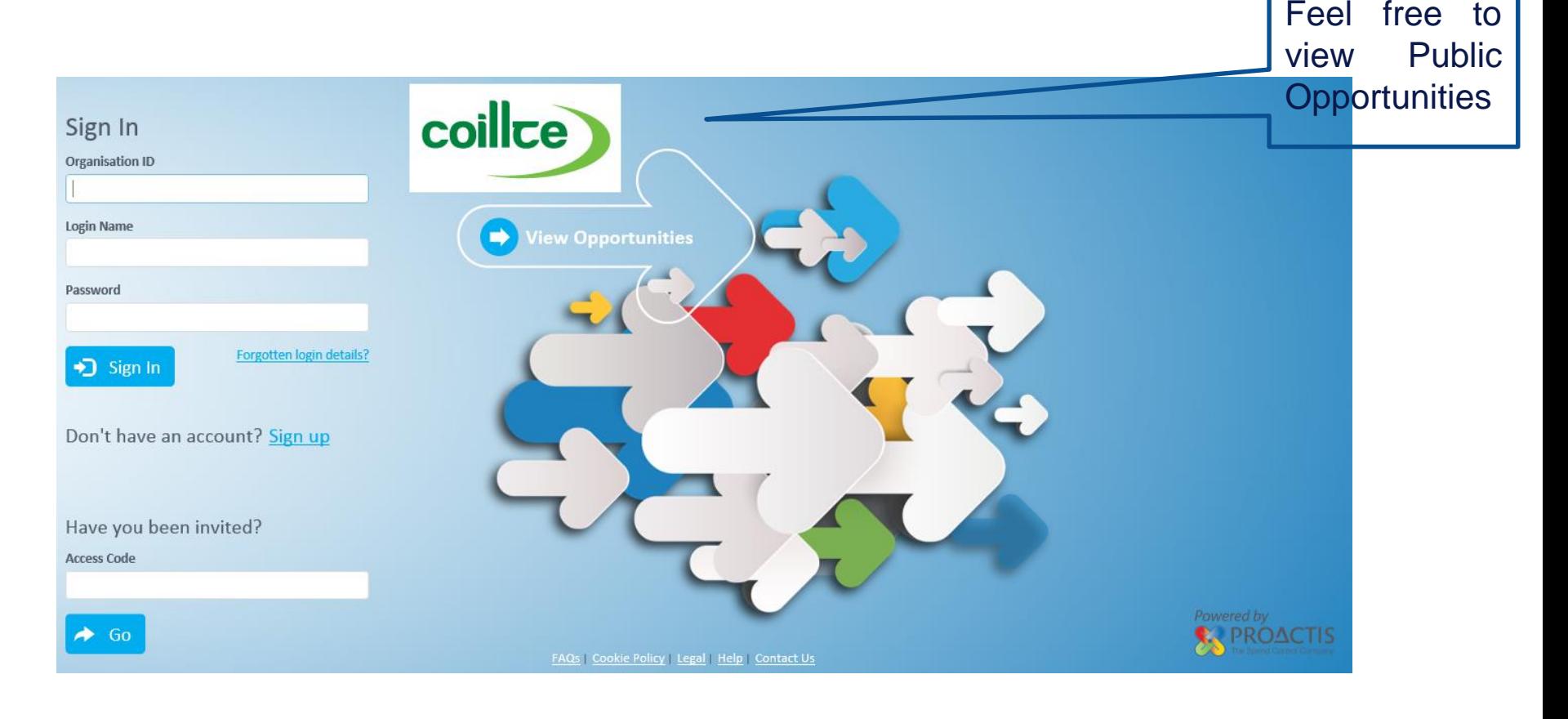

## Locating / Amending a tender responsex

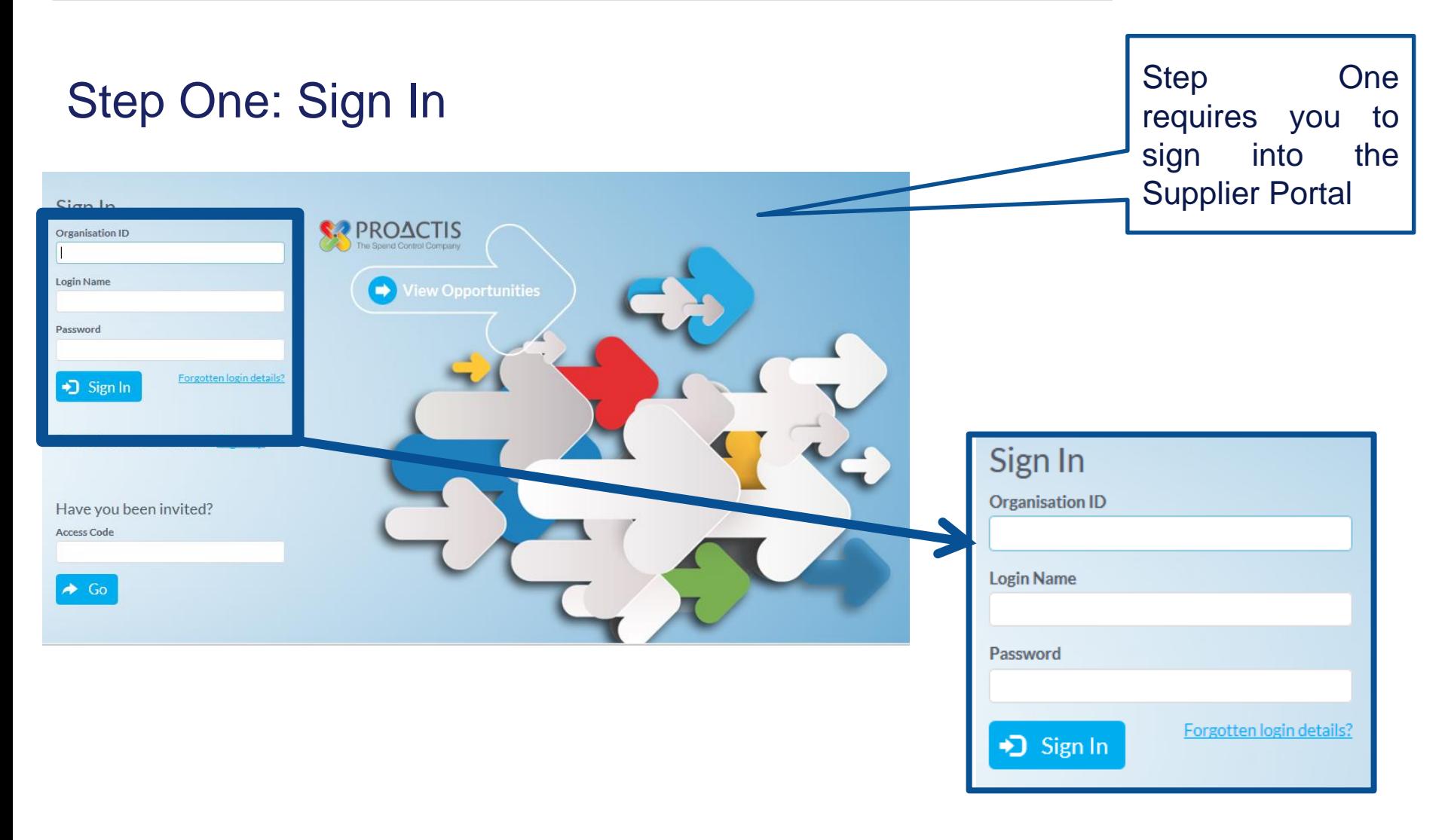

# Locating / Amending a tender response<sup>s:</sup>

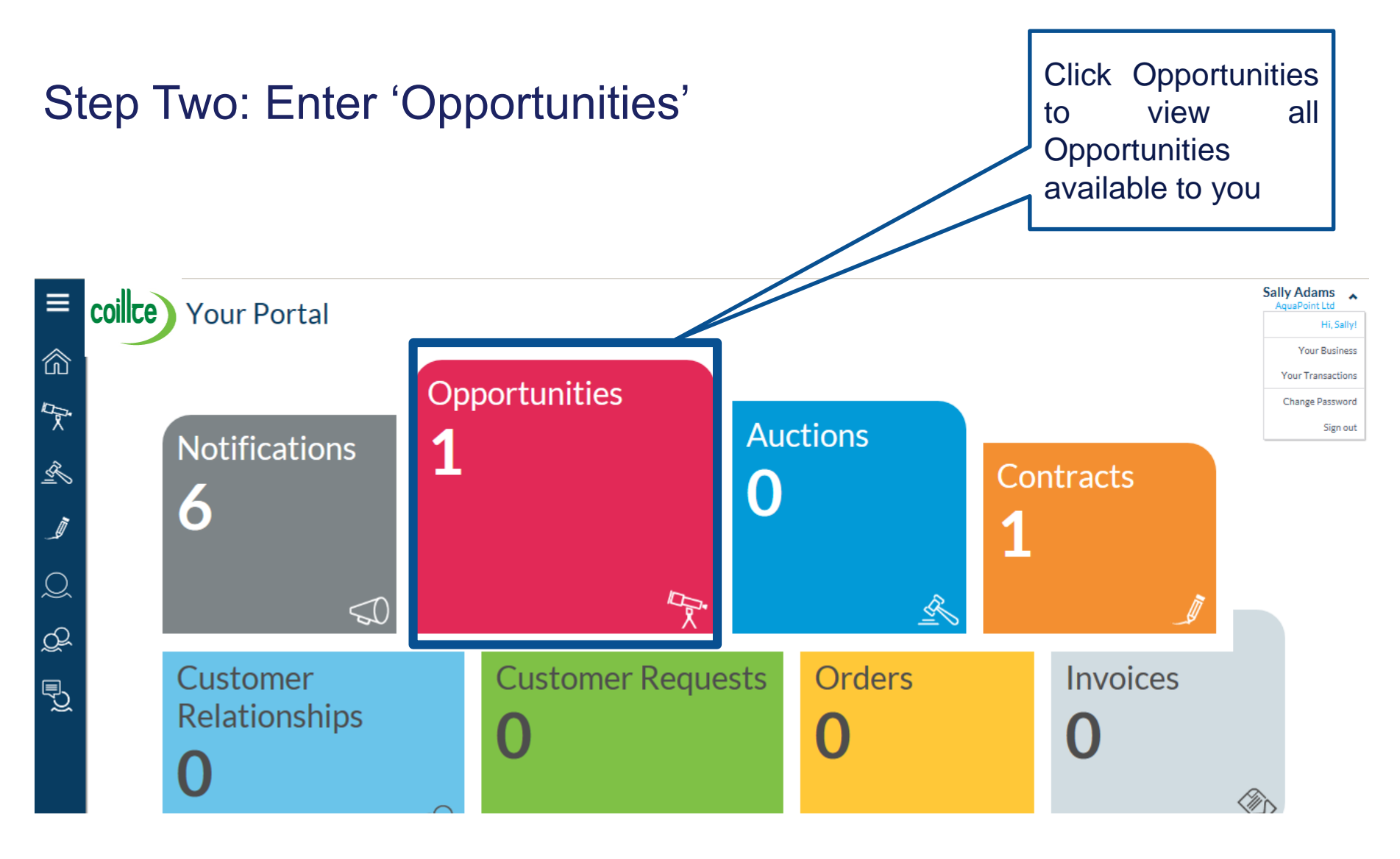

# Locating / Amending a tender response<sup>5</sup>

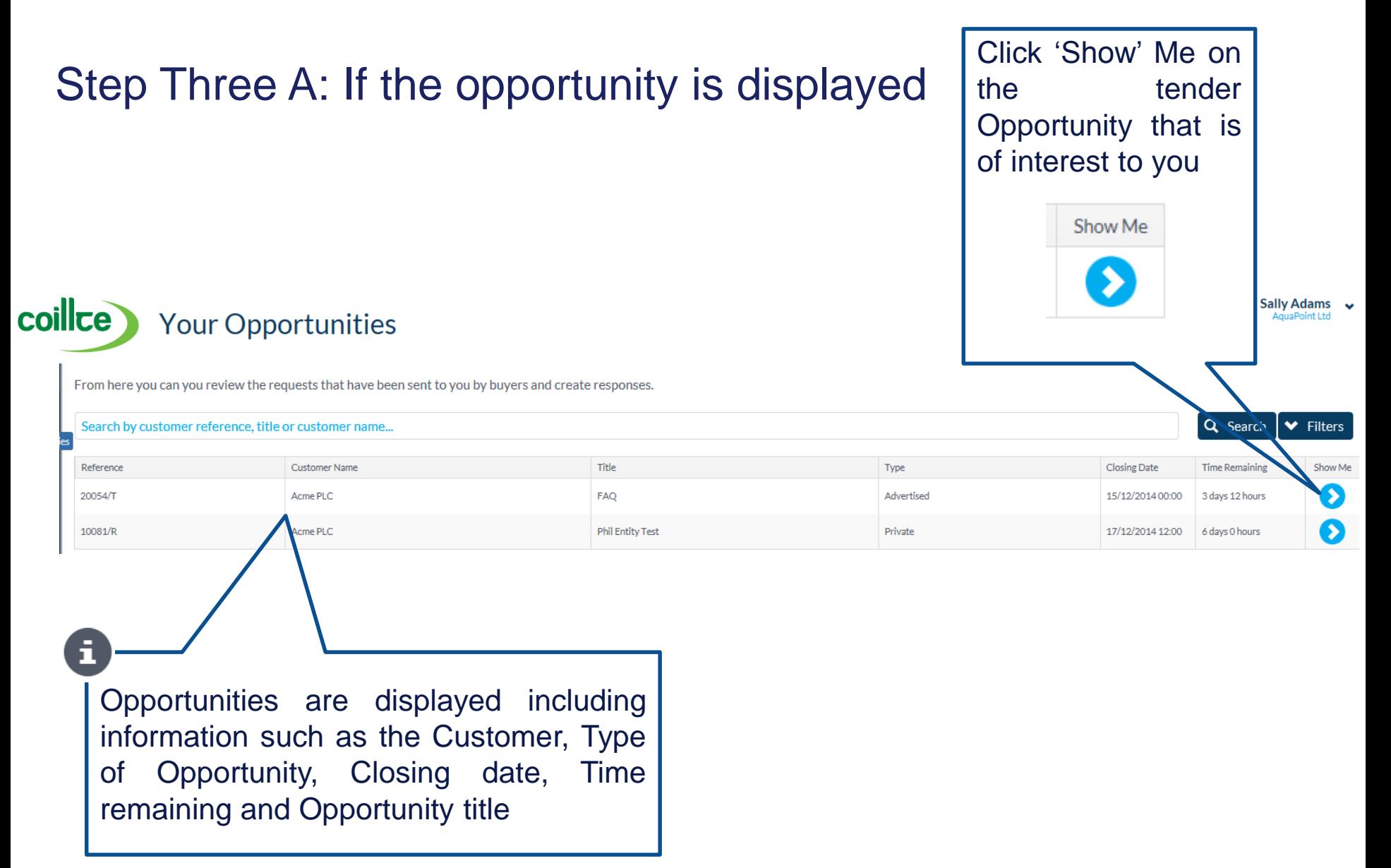

# Locating / Amending a tender response

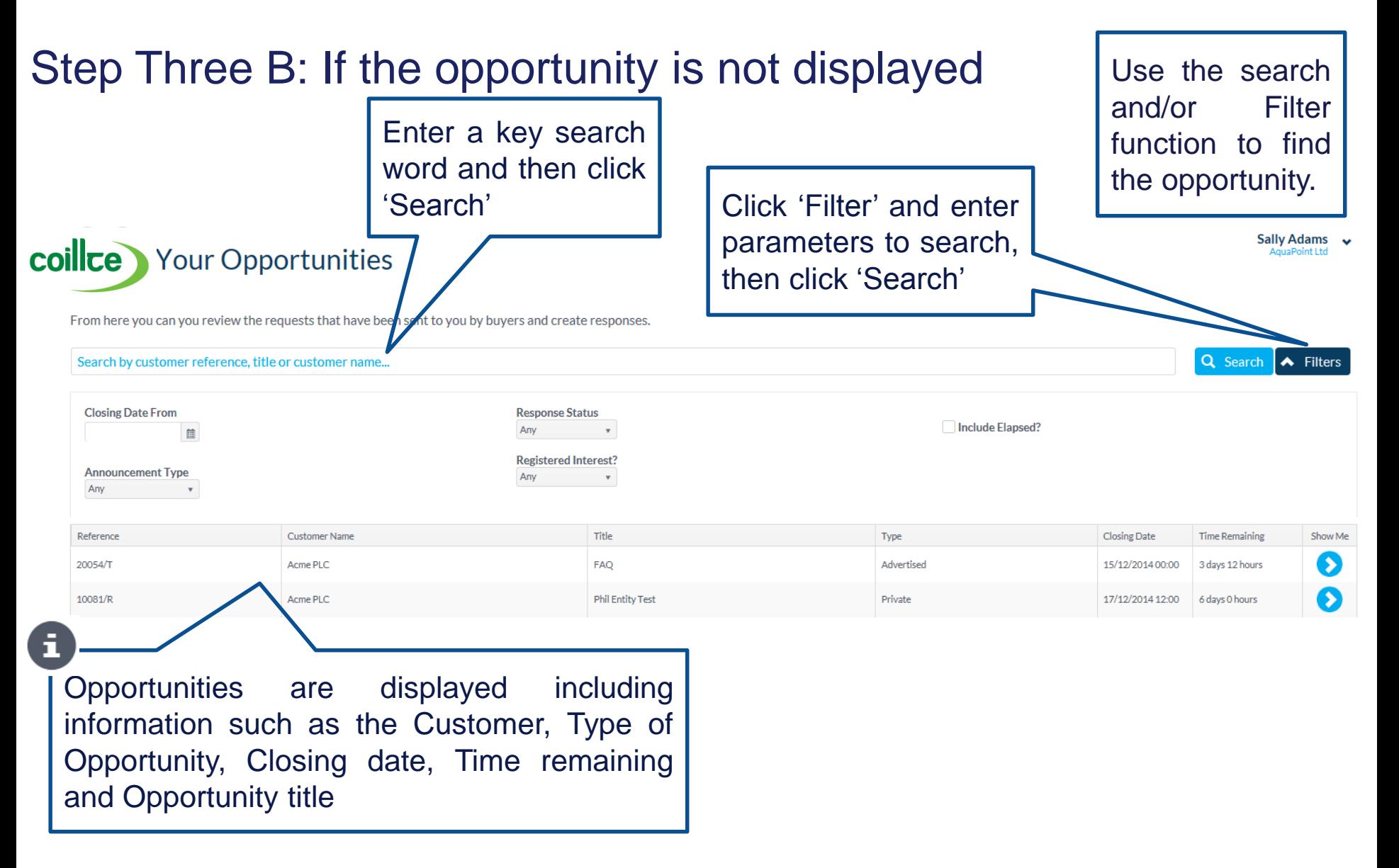

# Locating / Amending a tender response<sup>s</sup>

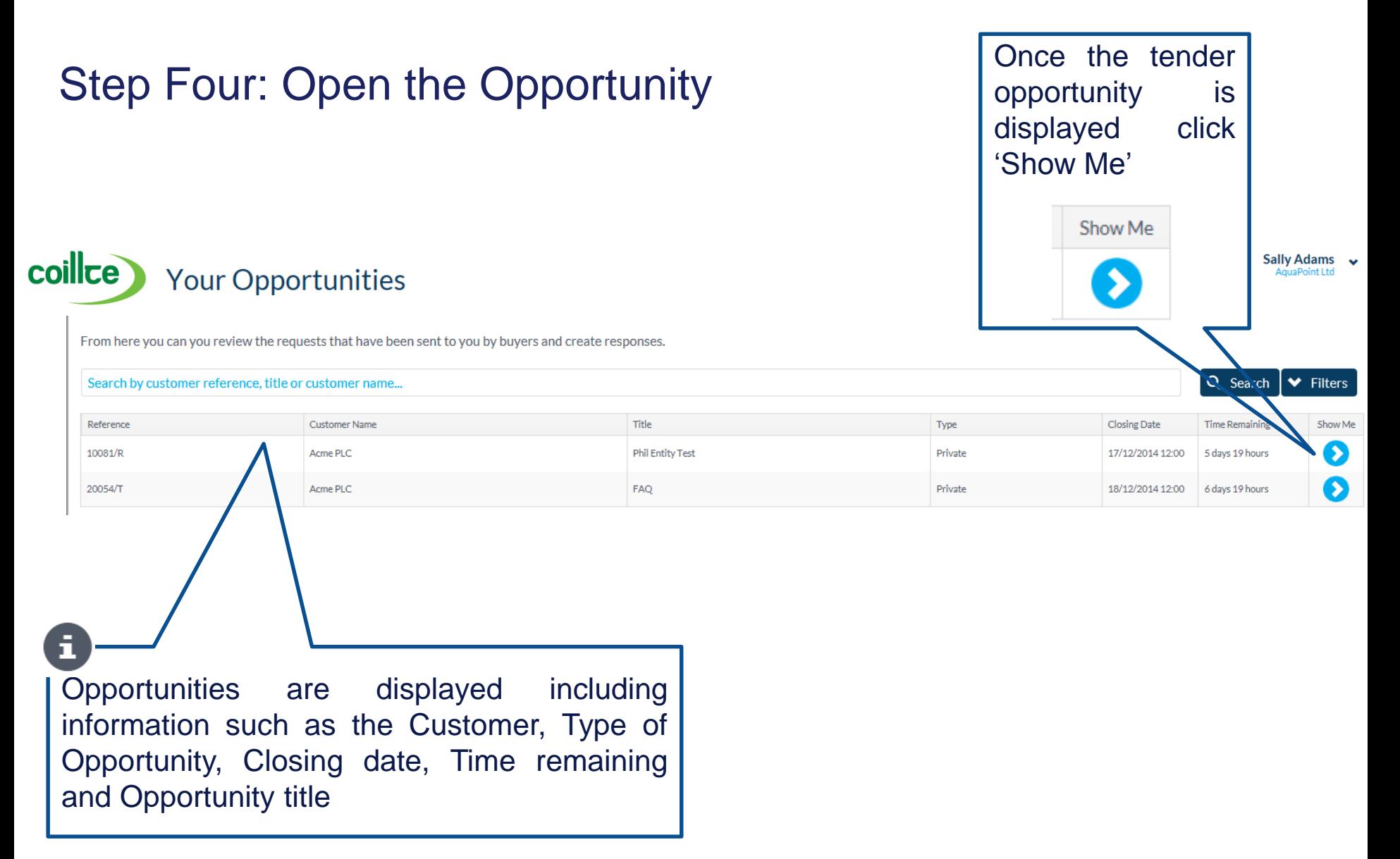

# Locating / Amending a tender response

#### Step Five: View the Response details

From here you can you review the requests that have been sent to you by buyers and create responses.

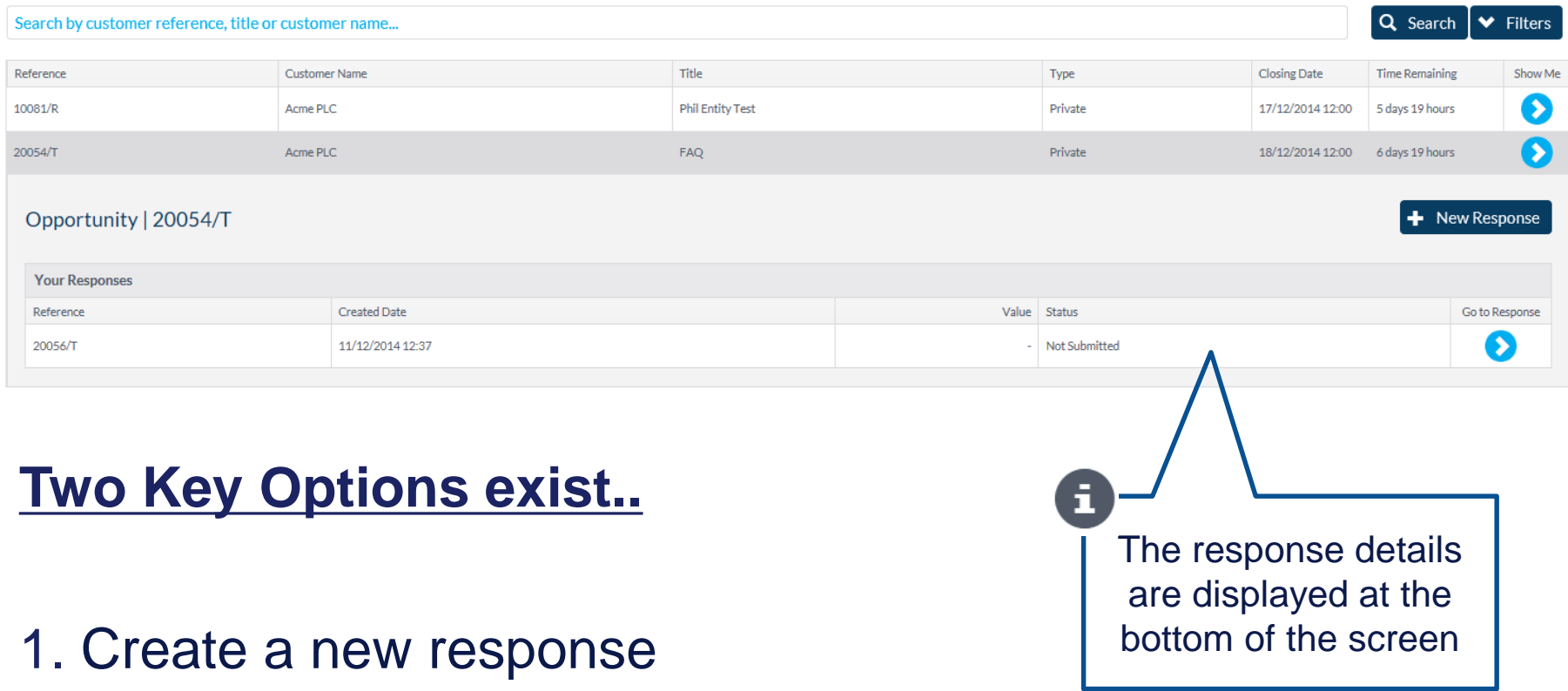

2. View and/or Amend a current response

OR

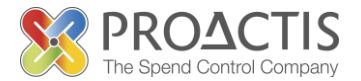

#### Option One A: Create a response

From here you can you review the requests that have been sent to you by buyers and create responses.

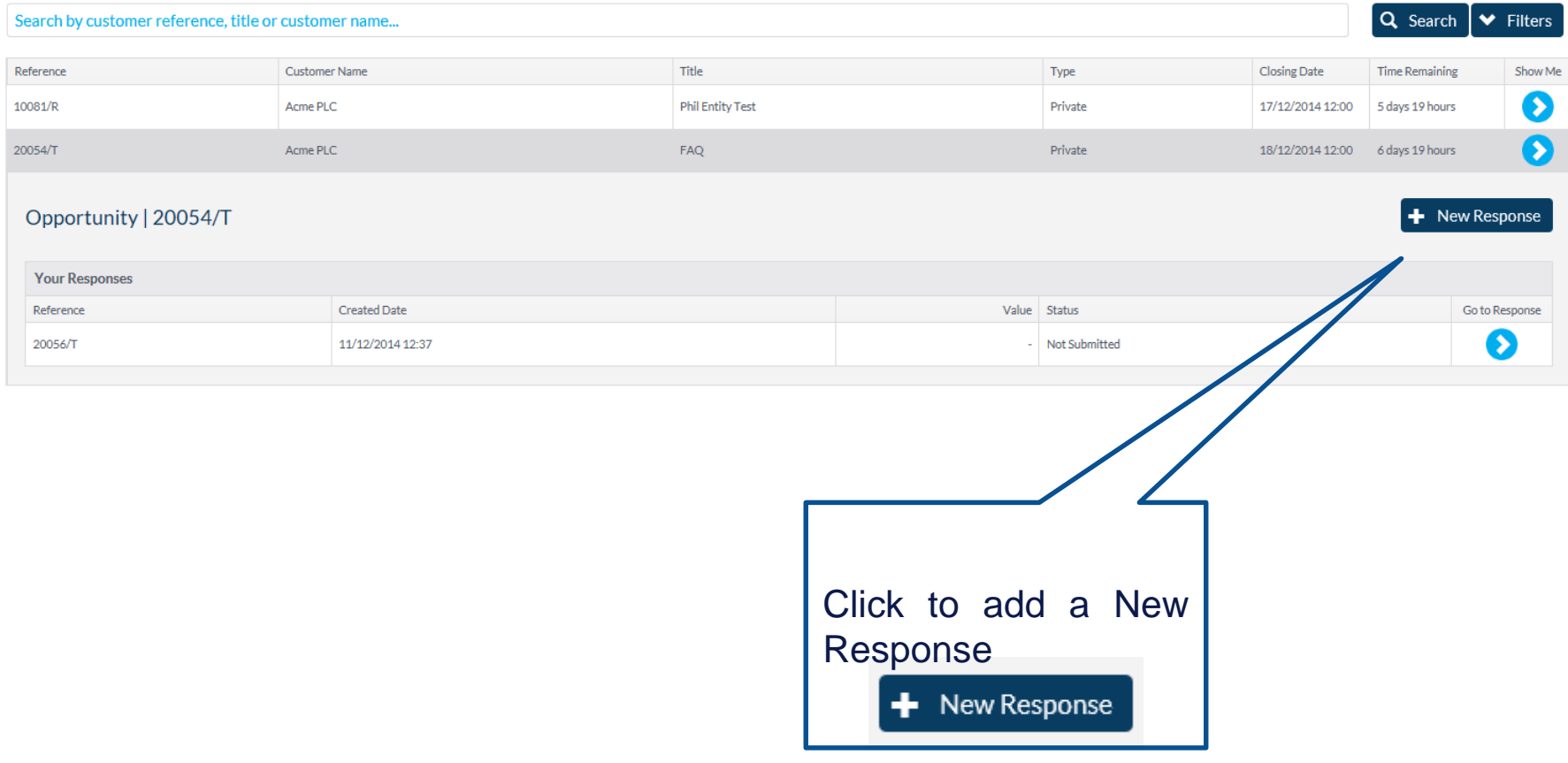

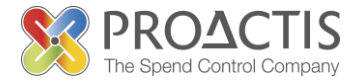

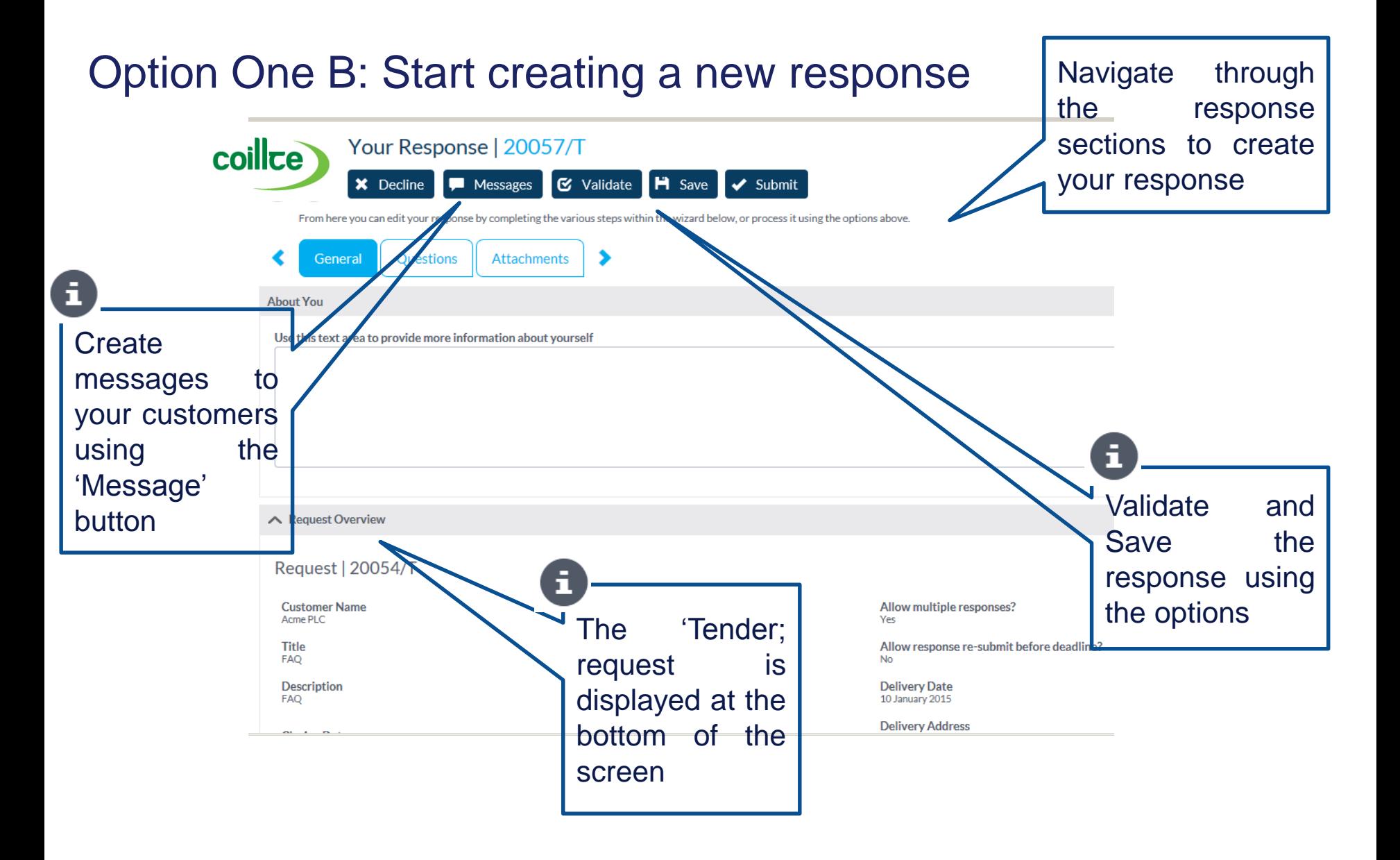

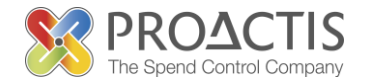

#### Option Two A: Go to the response

From here you can you review the requests that have been sent to you by buyers and create responses.

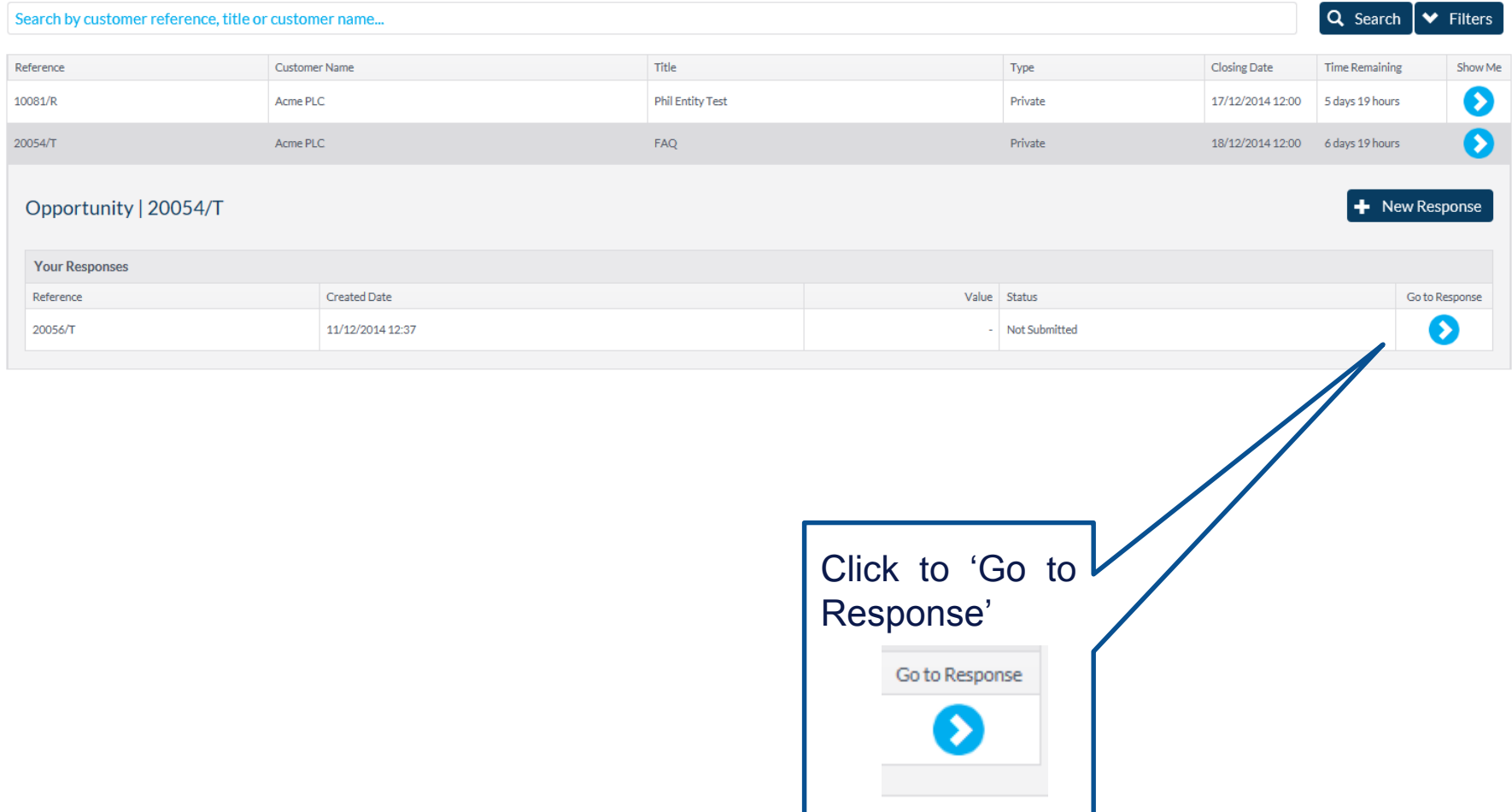

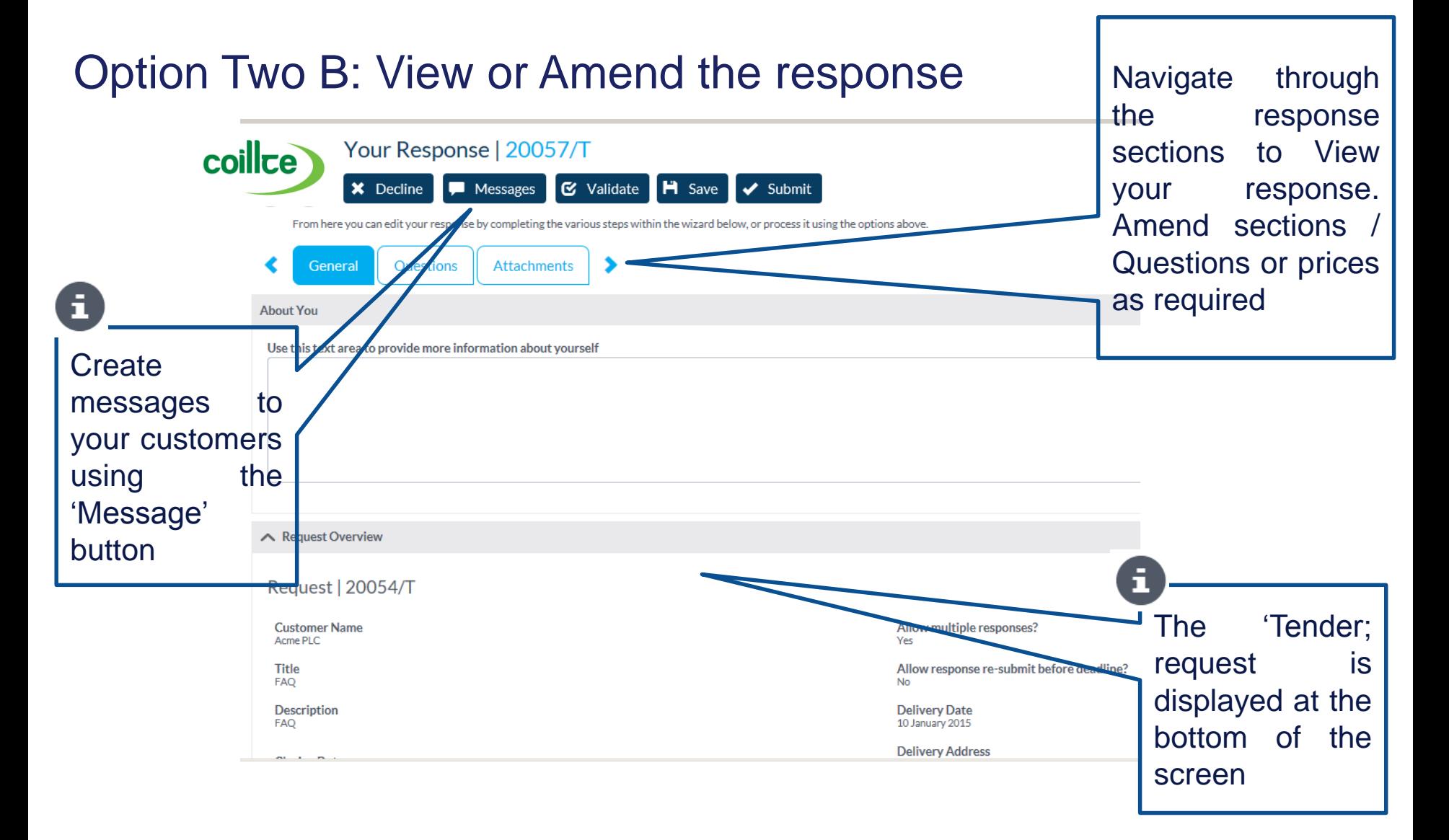

Option Two C: If amendments are made please ensure you Validate and Save

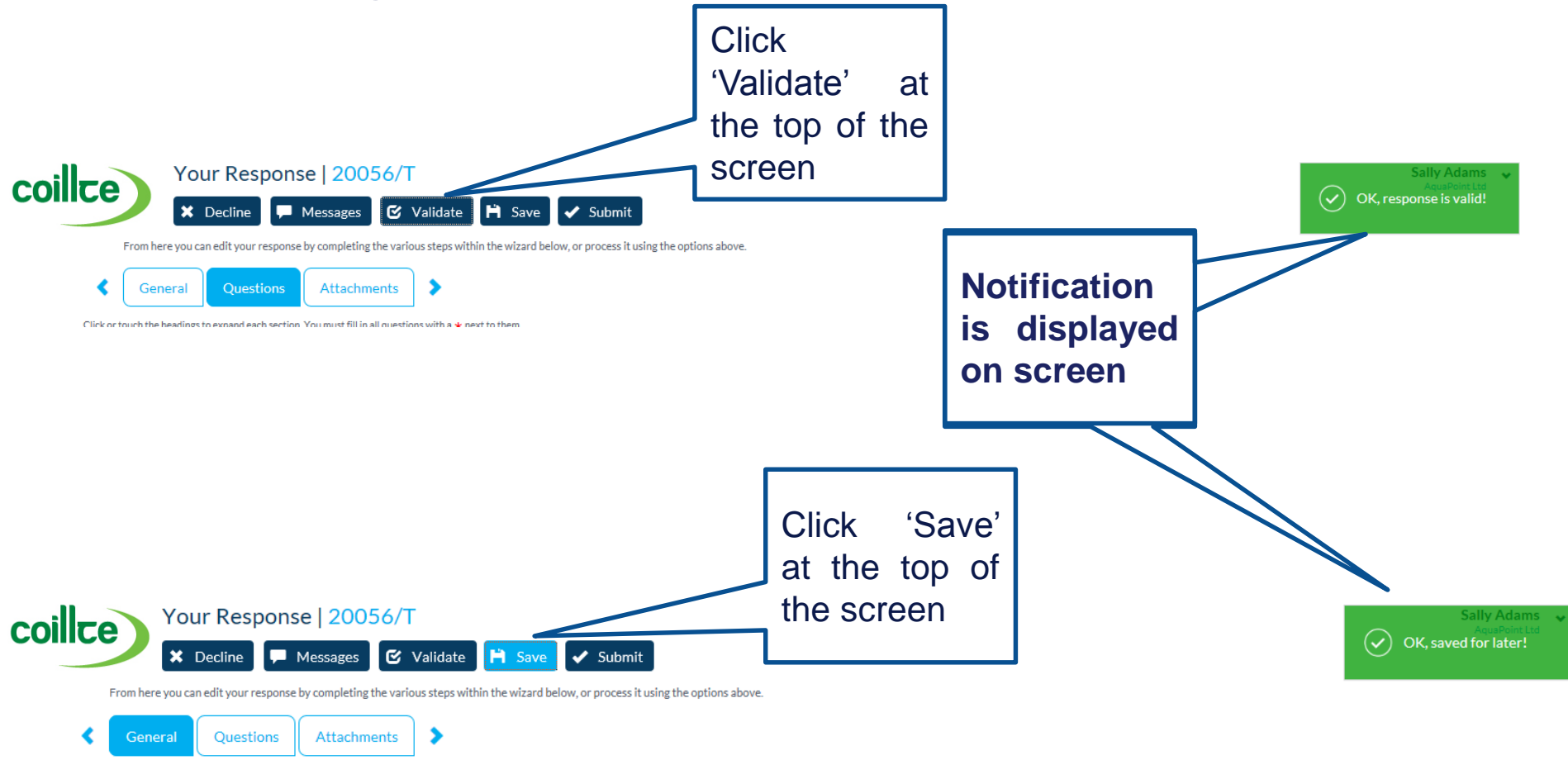

### Option Two D: Ensure you Resubmit the response

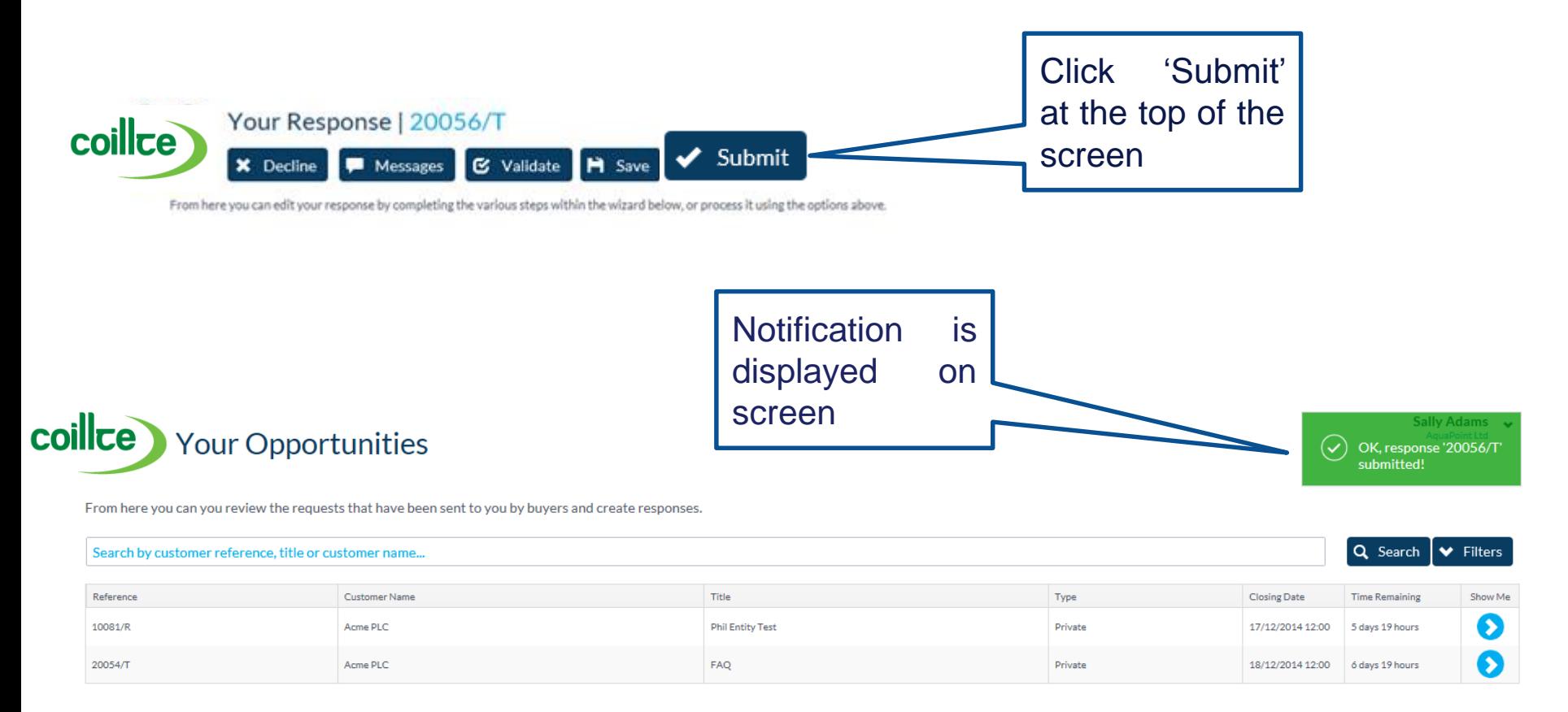

# PROACTIS Supplier Manuals

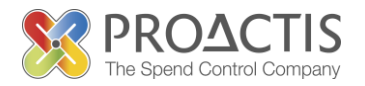

- Registering on the Supplier Portal (Invited by Customer)
- Registering on the Supplier Portal (Self Registration)
- Changing my Organisation details
- Registering an interest in a tender opportunity
- Responding to a tender opportunity
- Locating / Amending a tender opportunity response
- Invoice Management
- Contract Management
- Password Management (Forgot or Amend)
- Frequently Asked Questions (FAQs)